# **® 10.5**Incontrol

3

 $\bigcirc$ 

 $\odot$ 

•

## ENTERPRISE DYNAMICS® 10.5

Release Highlights

### **Release Highlights Enterprise Dynamics® 10.5**

#### **"SMALL IMPROVEMENTS MAKE A BIG DIFFERENCE"**

With the release of Enterprise Dynamics 10.5, several bugs are fixed, and improvements are made .

Main release highlights are:

- Updated visualization components for Windows 11
- Upgraded and improved 3D support files
- Sleep modus
- Updated Exit Screen
- Settings for Screen configurations

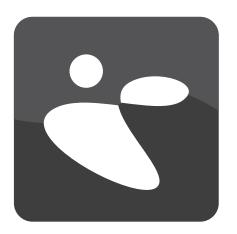

#### **Improved user-friendliness**

To improve the user-friendliness of Enterprise Dynamics<sup>®</sup> the following I improvements are made to help you modeling your infrastructure.

#### Updated visuzalization components for Windows 11:

With the introduction of Windows 11, the visualization of several components within Enterprise Dynamics has been updated, to ensure the best working experience.

#### Upgraded and improved 3D support files:

With the release of Enterprise Dynamics® 10.5, the 3D support of different types of files had been further improved.

#### Sleep modus:

Over the last year, we got several remarks that Enterprise Dynamics® was sometimes closing off when the computer was going into sleep modus. Unfortunately, this was caused by the security software missing the heartbeat of the program, which results in the software being closed immediately after the computer wakes up again. Since this is not something we can influence ourselves, we are happy that our provider has found a solution that should prevent this from happening.

#### **Updated Exit screen application**

To avoid losing a model when closing the software application, the exit question has been changed. For experienced users, this requires, in the beginning, some attention when closing Enterprise Dynamics 10.5.

#### Settings for screen configurations

In some cases, Enterprise Dynamics® is not able to start when the screen configuration of the computer has changed, for example when you are working with a second screen.

To ensure that the software can be started, there are two options.

#### Option 1: Adjusting the command prompt

An added parameter can now be given while executing the ED.exe from the command prompt. This will set all windows back to the default position.

#### To do so:

- 1. Go to the installation directory of Enterprise Dynamics (e.g. "C:\Program Files\Enterprise Dynamics\10.5").
- 2. Select within the file explorer the path, type in CMD, and press Enter. This will start the command prompt already in the correct directory.

| + Quick access | Name         | Date modified     | Туре        | Siz |
|----------------|--------------|-------------------|-------------|-----|
| Desktop        | Apps         | 6/29/2022 1:58 PM | File folder |     |
|                | Atoms        | 2/9/2022 8:13 PM  | File folder |     |
| ↓ Downloads    | A Data       | 2/9/2022 8:13 PM  | File folder |     |
| Documents      | * Extensions | 6/24/2022 4:10 PM | File folder |     |
| Pictures       | * Help       | 6/24/2022 4:10 PM | File folder |     |

3. Within the command prompt, type in ED.exe – DefaultPosition and again press Enter. This will force Enterprise Dynamics® to start with all windows at the primary monitor

| C:\Windows\System32\cmd.exe                                                                   | - | Х |
|-----------------------------------------------------------------------------------------------|---|---|
| Microsoft Windows [Version 10.0.22000.978]<br>(c) Microsoft Corporation. All rights reserved. |   |   |
| C:\Program Files\Enterprise Dynamics\10.5>ed.exe -DefaultPosition                             |   |   |

#### Option 2: Adjusting the shortcut settings on the desktop.

To do so:

- 1. Right click on the shortcut on the desktop
- 2. Select 'properties' and update the target by adding the parameter to target as depicted below
- 3. Click on 'Apply' to save your changes

| Security        | Details                                        | Previous Versions         |  |
|-----------------|------------------------------------------------|---------------------------|--|
| General         | Shortcut                                       | Compatibility             |  |
| <b>*</b> •      | nterprise Dynamics 10.                         | 5 (64-bit)                |  |
| Target type:    | Application                                    |                           |  |
| Target location | 10.5.0.3370                                    |                           |  |
| Target:         | 9 Dynamics\10.5.0.3                            | 3370\ED.exe" -defaultpost |  |
| gat in:         | "C:\Program Files\Enterprise Dynamics\10.5.0.3 |                           |  |
| Shortcut key:   | None                                           |                           |  |
| Bun:            | Normal window                                  |                           |  |
| Comment:        |                                                |                           |  |
| Open Ele L      | ocation Qhange                                 | Icon Advanced.            |  |
|                 |                                                |                           |  |
|                 |                                                |                           |  |
|                 |                                                |                           |  |
|                 |                                                |                           |  |
|                 |                                                |                           |  |
|                 |                                                |                           |  |

Note that this will cause Enterprise Dynamics® to start all windows on the main screen every time the shortcut is used

#### **New Features**

#### Improvements of the Function editor atom

On request by several users, the Function Editor atom can now deal with functions that are defined within the same Function Editor atom. Additionally, the Function Editor can now work with recursive functions.

Using the right click in code (while having the cursor standing in a function name) and opening the Definition, allows quick changes to a function.

However, when working with functions defined within the Function atom, this was not always working nicely (updates about the nr. of parameters were lost, and changes to definitions and other fields also were not correctly synchronized.

The usage of this functionality has been made more robust.

#### C Interact X Value Execute String 2 3 4 1 Function\_From\_Function\*\*\* Cut Ctrl+X Ctrl+C Copy Paste Ctrl+V Paste from multiple Shift+Ctrl+V Ctrl+Z Undo Redo Ctrl+Y 4DScript View Keyword Help F1 Select Word F2 **Check Syntax** F10 Execute F5 **Toggle Level Colors** F11 Colors on/off Ctrl+O Tree View F12 Select All Ctrl+A Find Replace Ctrl+H Ctrl+F Find Search Again F3 Search atoms... Find all references... Open definition Print Save to file Load from file Ln 1, Col 23 INS Inte Show Error Monitor

#### **Faster Tables**

Since there is a need for more and larger sets of data, the demands about table-atom are also rising. To meet the expectations, several steps are made to speed them up.

#### **Updated queue**

On request, we implemented the 3D content bar in Enterprise Dynamics® 10.4. However, when having a large number of queues in a model, this visualization is a bit much. Therefore, it is now possible to turn this choice on or off over the Visualization tab of the Queues GUI. Also, the speed of the Queue has been further increased.

#### Casting a string to a value

To cast a string to a value, the function 'Value' can be used. However, when accidentally (or purposely, since it is the result from an attribute for instance) casting a value to a value, instead of a string, it was always giving back a 0. This can result in strange or unexpected behavior. Also, when giving in a non-numeric String, it would return a 0, this can give strange behavior. Therefore, the value function has been updated.

- When giving a value, the same value is returned
- When giving in a numeric string, the value is returned
- When giving in a string starting with a numeric part, that number is returned
- When giving in a non-numeric string, an error is given

#### Other improvements of Enterprise Dynamics 10.5:

- For speed reasons the DbExpress atom is now only checking once to make a connection. After that only a warning is given
- Improved stability of the ActiveX atom
- It can now be seen within the 2D visualization, whether a conveyor has an elevation or not

Also, various bug are fixed, the main bug fixes are:

- Deleting an event on a User event atom is again possible.
- Dragging in an eligible atom giving a "not intended to be dragged in the model", is now no longer popping up.

For the full technical details of this release, please see the release notes.